## **เอกสารคู่มือการติดตั้ง Google Analytics บนเว็บไซต์**

1. เปิดบราวเซอร์ Chome ทำการค้นหาคำ "google analytics"

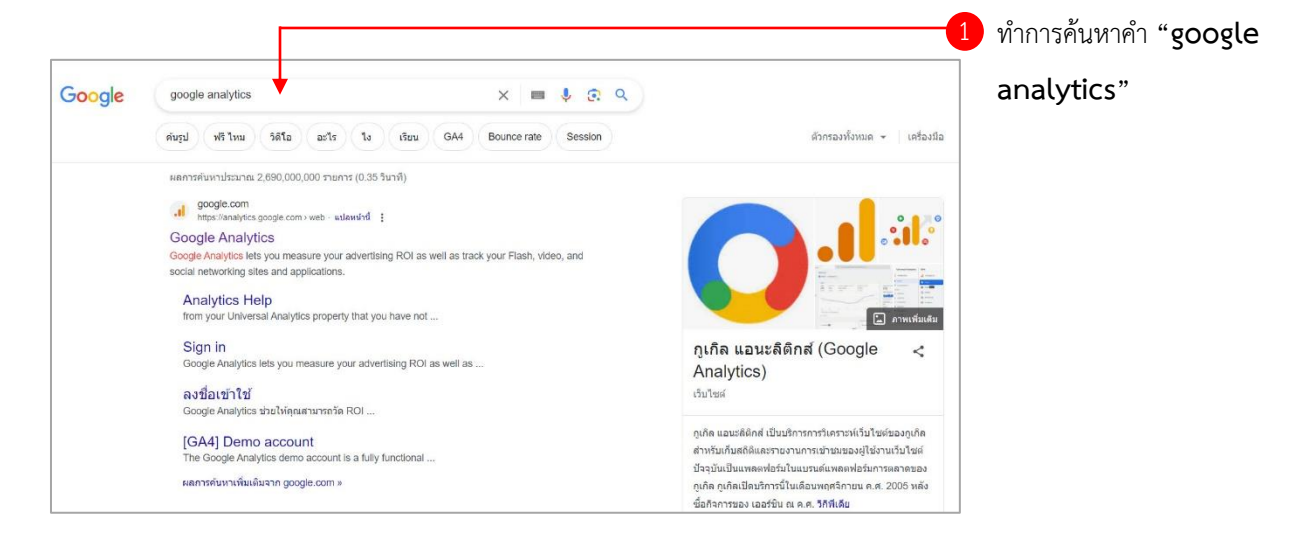

2. ลงชื่อเข้าใช้งาน Google mail ที่เป็น @msu.ac.th

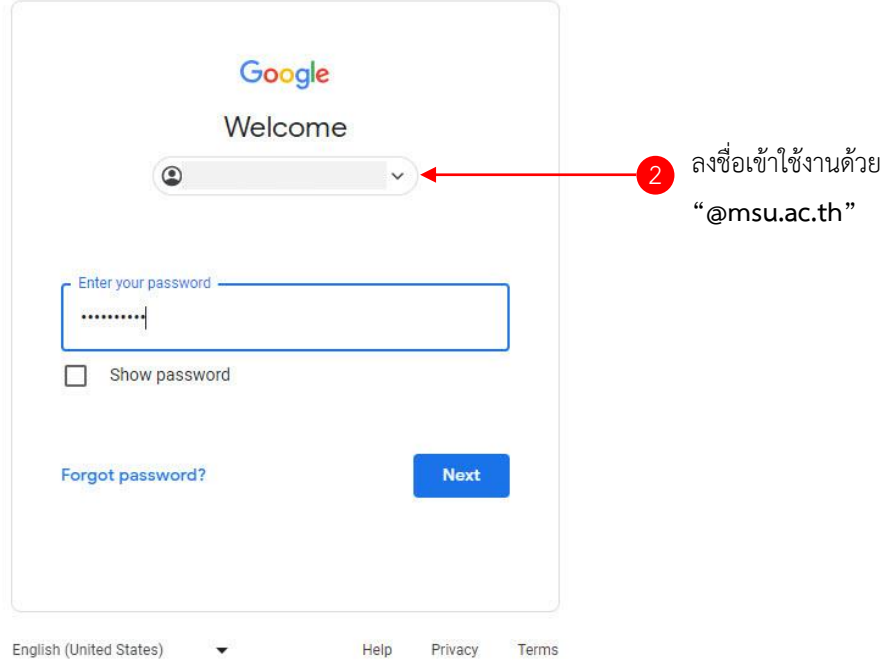

- .I Analytics  $\Omega$ ขอต้อนรับสู่ Google Analytics Google Analytics ช่วยให้คุณได้รับเครื่องมือฟรีที่ต้องใช้เพื่อวิเคราะห์ข้อมูลคูรกิจในที่เดียว คุณจึงตัดสินใจได้ดีขึ้น 3 คลิกปุ่ม **"เริ่มวัด"** เห็นข้อมูลครบทุกด้าน  $D_1$ เข้าใจผู้ใช้เว็บ ะอาด เนื้อหา ผลิตภัณฑ์ และลิ่นๆ ได้ดีทิ่งทิ้น  $\circ$ รับข้อมูลเชิงลึกที่มีแต่ Google เท่านั้นที่ให้ได้ เข้าถึงข้อมูลเชิงสึกที่ไม่เหมือนใครจาก<br>เกิดประโยชน์สูงสุด เชื่อมโยงข้อมูลเชิงลึกเข้ากับผลลัพธ์ -<br>Analytics ทำงานร่วมกันผลิตภัณฑ์ด้านการโฆษณาและเผยแพร่โฆษณาของ Google เพื่อให้คุณได้ใช้ข้อมูลเชิงลึก<br>เพื่อลร้างผลลัพธ์ด้านกุรกิจ *<u>Suduviente</u>* Google Anantico
- 3. หากเป็นการเข้าใช้ครั้งแรกจะพบหน้าต่างต้อนรับการเข้าใช้งานและคลิกปุ่ม **"เริ่มวัด"** เพื่อเริ่มการสร้างบัญชี

4. สร้างบัญชีตามขั้นตอนของ Google Analytics ให้ใส่ชื่อบัญชีโดยชื่อเว็บไซต์ของหน่วยงานเช่น **cc.msu** แล้ว คลิกปุ่ม **"ถัดไป"**

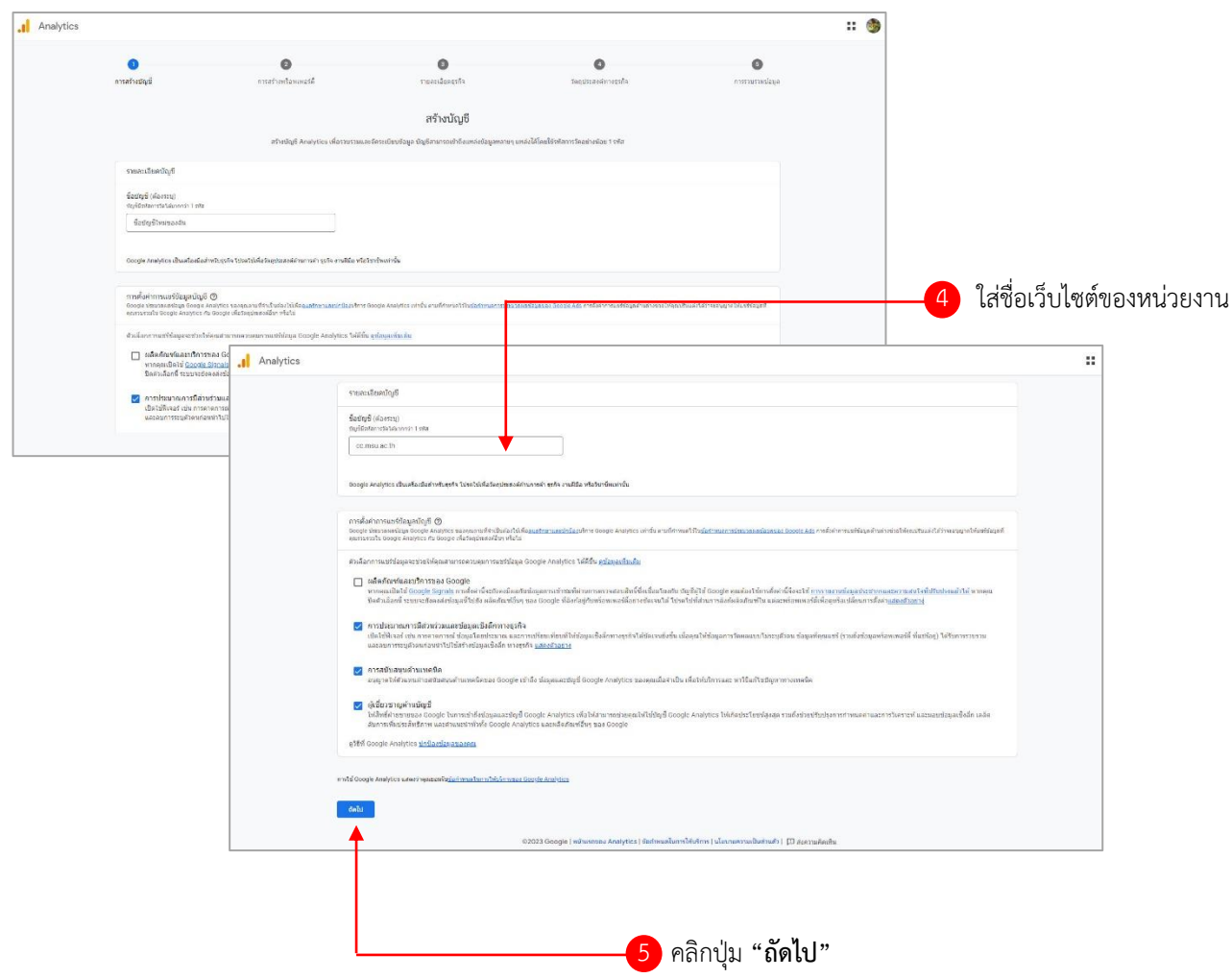

5. สร้างพร็อพเพอร์ตี้ใส่ชื่อพื้นที่เป็นชื่อเว็บไซต์ของหน่วยงานเช่น **cc.msu.ac.th** กำหนดค่าเขตเวลาในการ รายงาน และสกุลเงิน เมื่อกำหนดค่าเรียบร้อยแล้วให้คลิกปุ่ม **"ถัดไป"** 

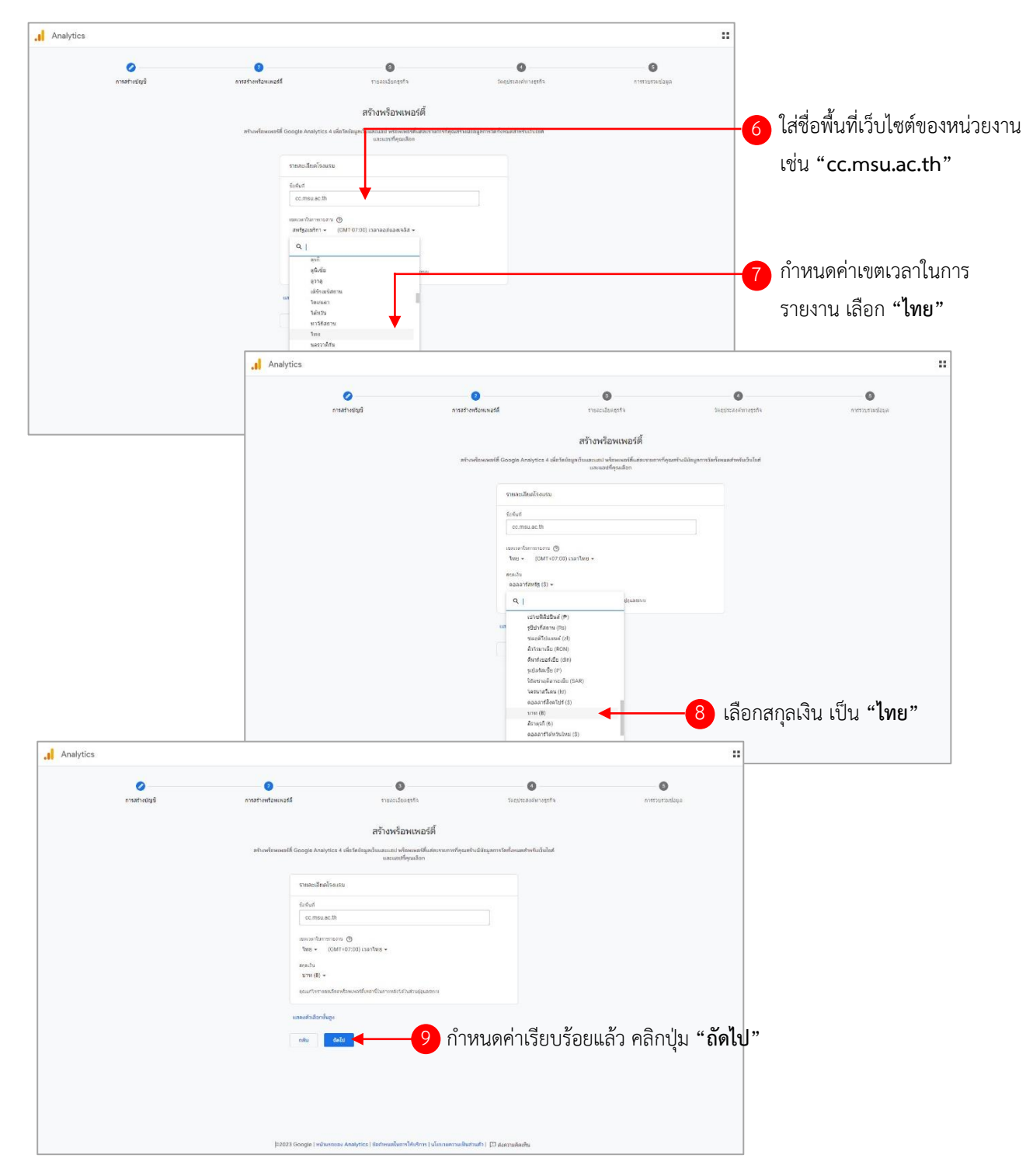

- .I Analytics  $\Omega$  $\bullet$  $\bullet$  $\bullet$  $\bullet$  $\ddot{ }$ อธิบายธุรกิจของคุณ ขอคุณได้ดีนิ่งขึ้นด้วยการตนบคำถามต่อไปนี้<br>ช่วยปรับปรุง Google Analytics ได้  $O$  เล็ก-พลักอาน 1 ถึง 10 คน  $O$  nate - www.page 11 no. 100 as .<br>หรืองาน 101 ถึง 500 คน .<br>พร้องานเก็บ 501 คน 10 เลือกข้อมูลขององค์กรเรียบร้อยแล้ว คลิกปุ่ม **"ถัดไป"**
- 6. เพิ่มข้อมูลรายละเอียดของเว็บไซต์องค์กรเมื่อเรียบร้อยแล้วคลิกปุ่ม **"ถัดไป"**

7. เลือกวัตถุประสงค์ทางธุรกิจให้เลือก **"ดูรายงานพื้นฐาน"** แล้วคลิกปุ่ม **"ถัดไป"**

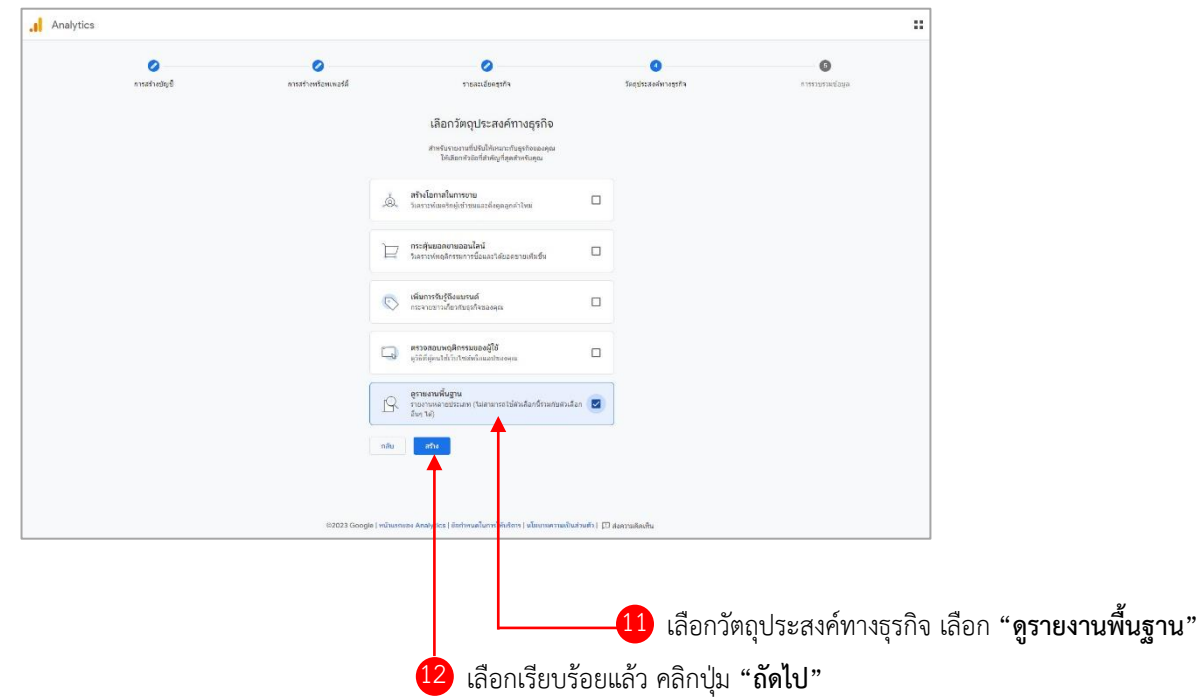

8. แสดงหน้าข้อกำหนดในการให้บริการของ Google Analytics เมื่ออ่านรายละเอียดแล้วคลิกปุ่ม "**ฉัน ยอมรับ"**

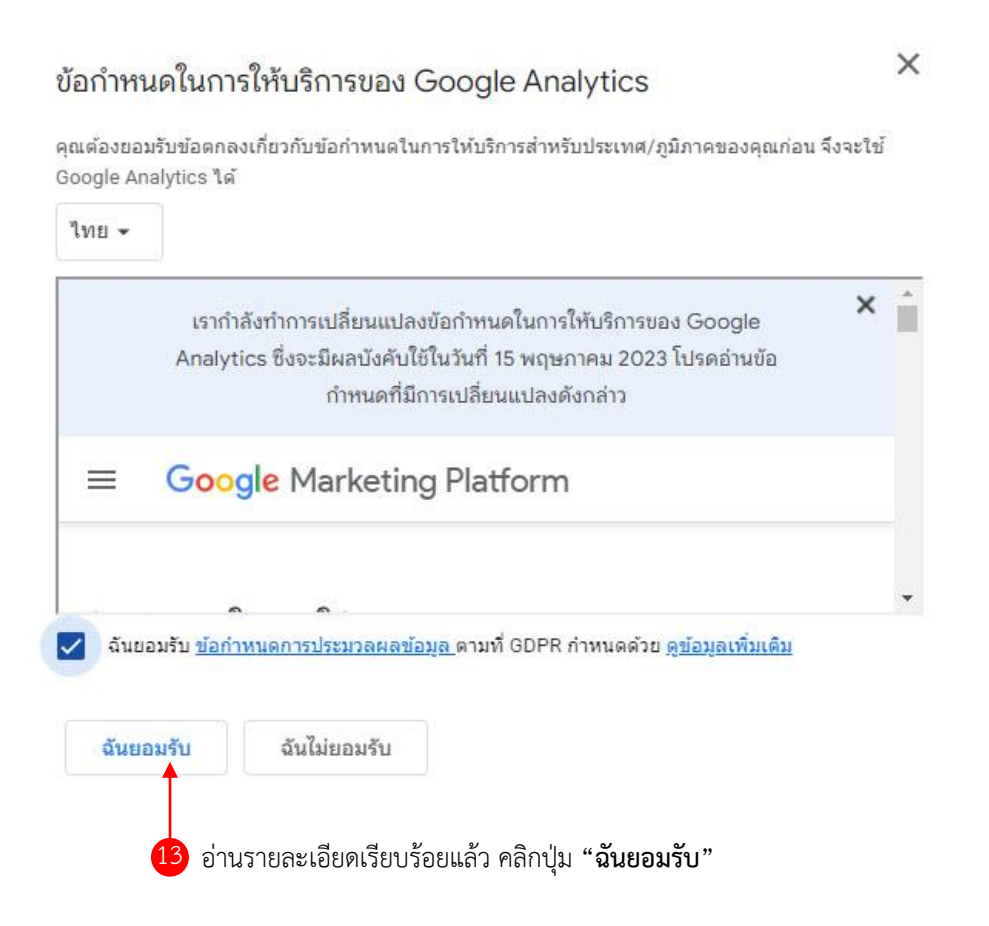

9. เข้าสู่หน้าเริ่มรวบรวมข้อมูล กรณีเว็บไซต์หน่วยงานให้คลิกเลือกเพลตฟอร์ม **"เว็บไซต์"**

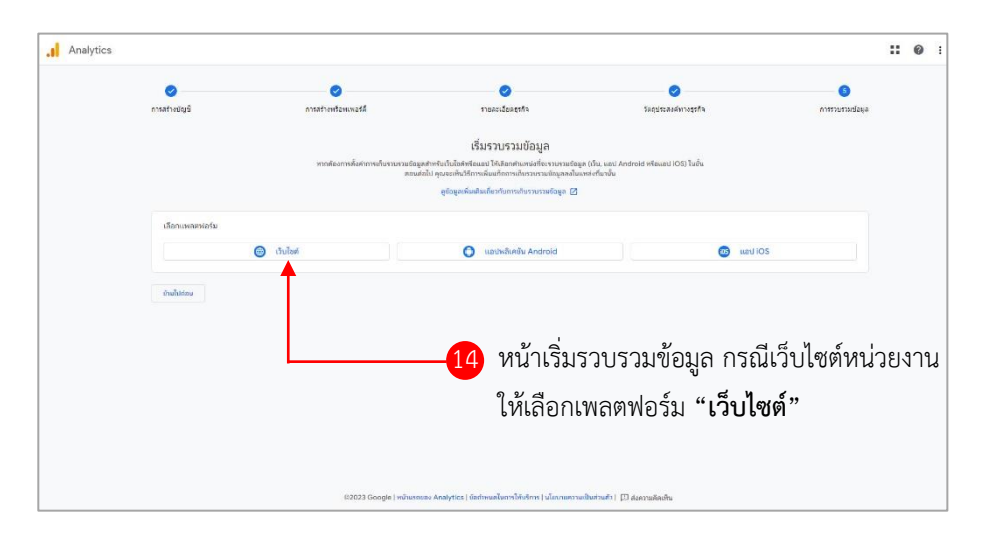

10. ตั้งค่าสตรีมข้อมูล โดยใส่ URL เว็บไซต์ของหน่วยงาน เช่น https://cc.msu.ac.th ชื่อสตรีมใส่ชื่อเป็น **"cc.msu.ac.th"**

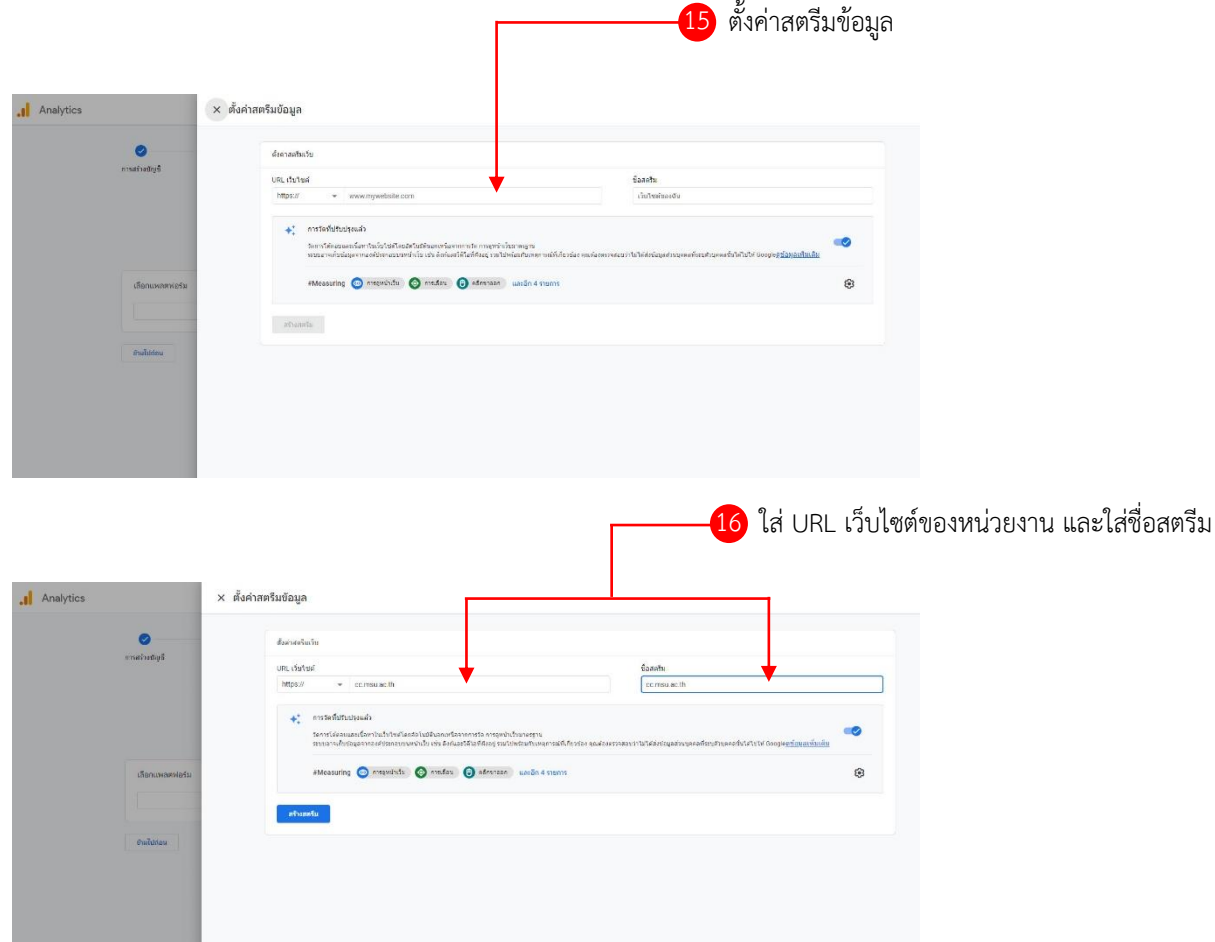

11. น าโค้ดแท็กของ Goolgle Analytics ไปติดตั้งในเว็บไซต์ของหน่วยงานในส่วนของแท็ก <head>

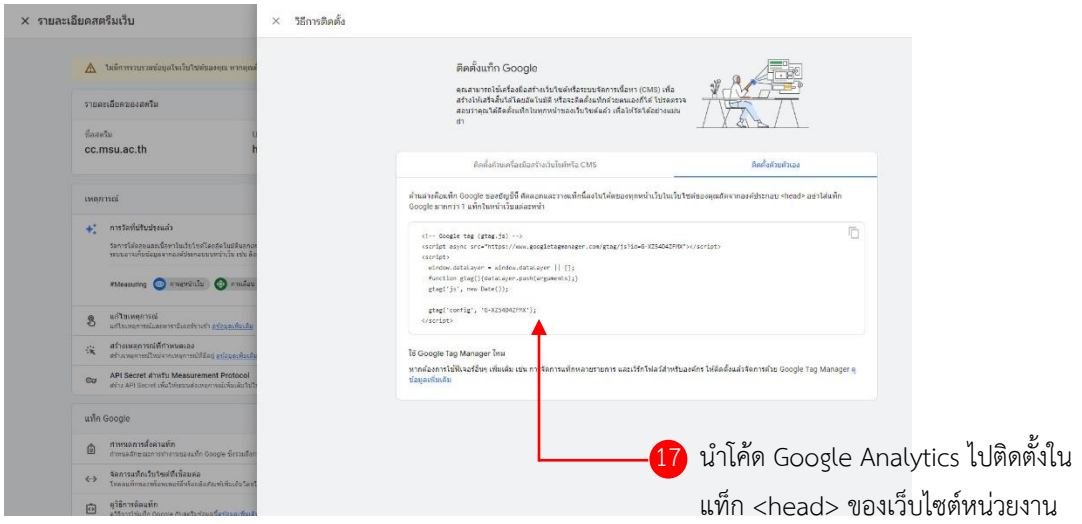

*นางสาวสุกัญญา สิตวัน นักวิชาการคอมพิวเตอร์ ปฏิบัติการ ส านักคอมพิวเตอร์ มมส*

• ตัวอย่างการเพิ่มโค้ดในเว็บไซต์หน่วยงานที่พัฒนาเอง (เพิ่มภายในส่วนของแท็ก <head>)

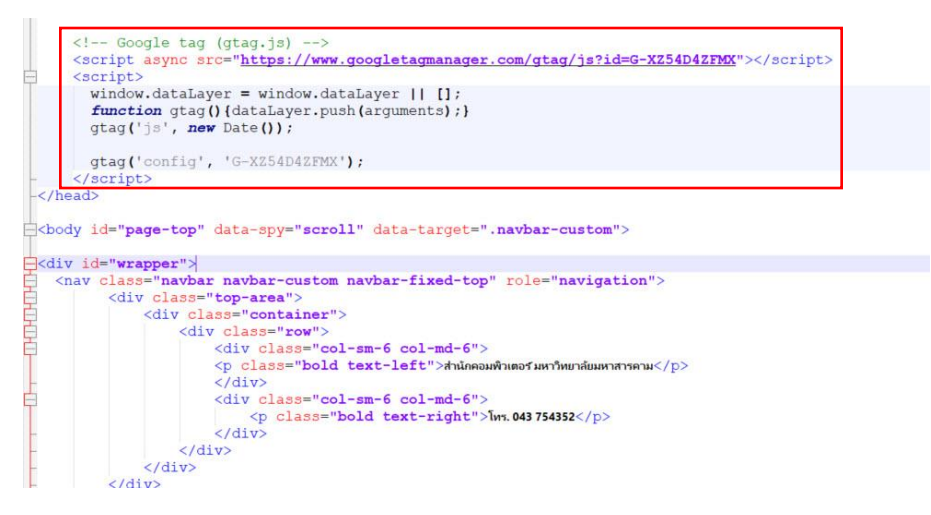

- ตัวอย่างการเพิ่มโค้ดในเว็บไซต์หน่วยงานที่พัฒนาจาก Wordpress
	- ติดตั้ง Plugin เพื่อเพิ่มโค้ดในสวนของ header footer ได้แนะนำติดตั้ง Plugin Code Snippets
	- คลิกเข้าไปเพิ่มโค้ดในส่วนของแท็ก Header เมื่อเรียบร้อยแล้วคลิกปุ่ม Save Changes

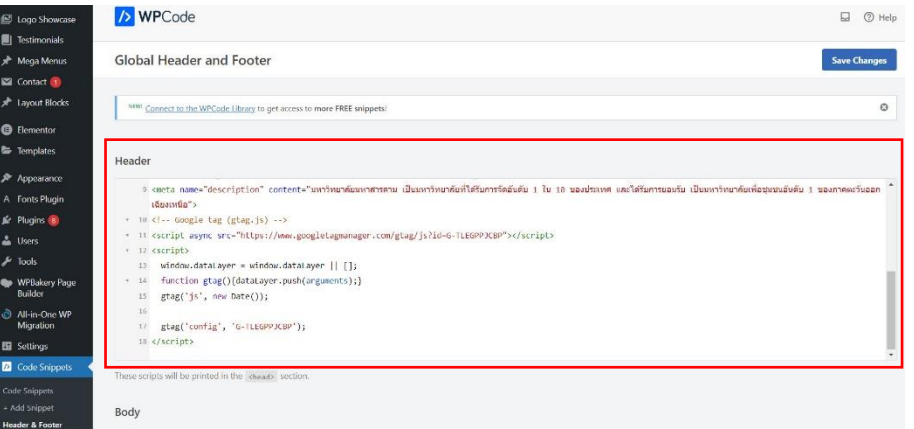

12. เมื่อสร้างบัญชี Google Analytics เสร็จแล้วจะขึ้นชื่อพร็อพเพอร์ตี้ที่เราได้กำหนดค่าไว้คลิกปุ่ม **"ถัดไป"** จะ แสดงแจ้งการสร้างบัญชีและพร็อพเพอร์ตี้เรียบร้อยแล้ว คลิกปุ่ม **"ไปต่อที่หน้าหลัก"** เพื่อเข้าสู่หน้ารายงาน ผลการวิเคราะห์ของ Google Analytics

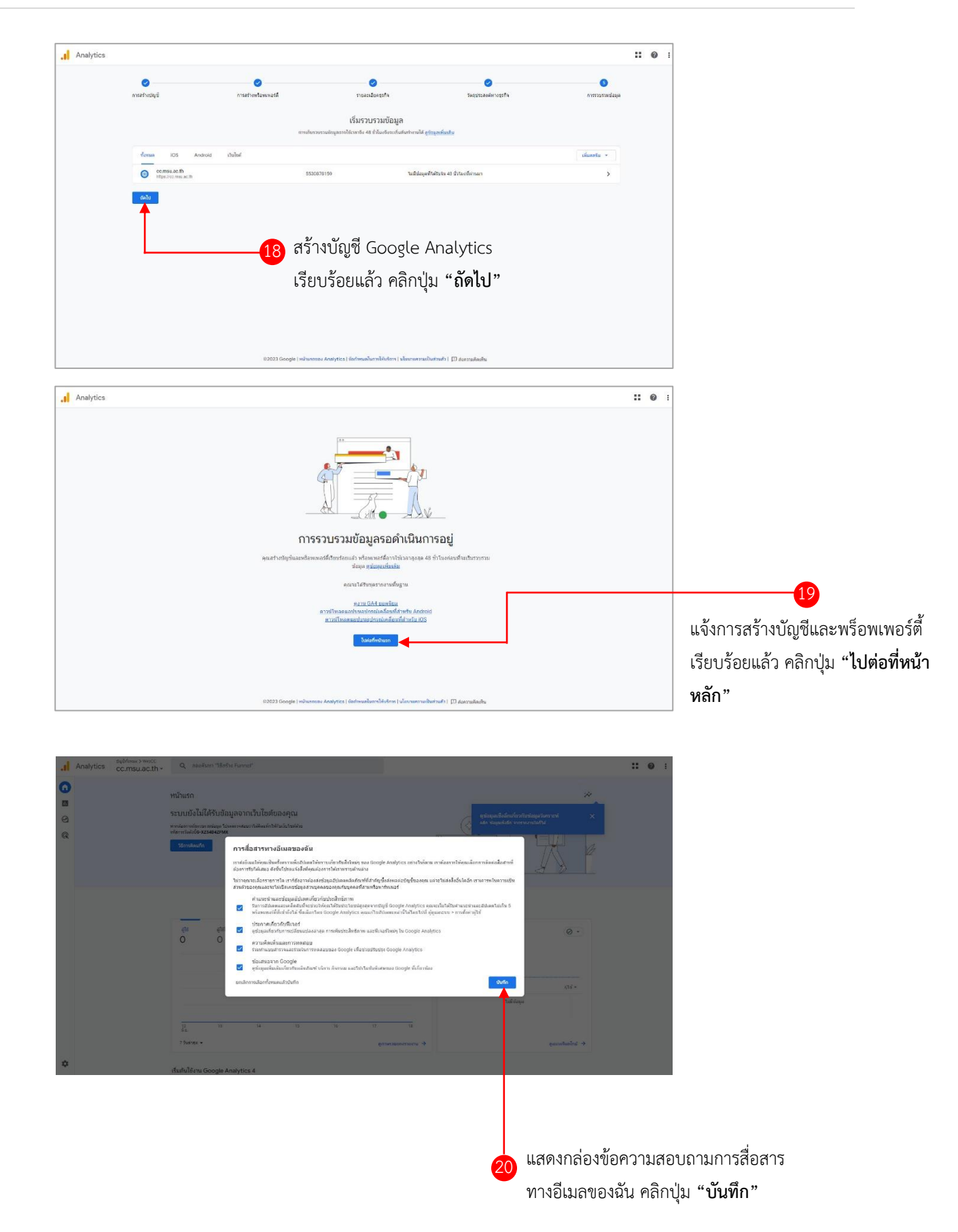

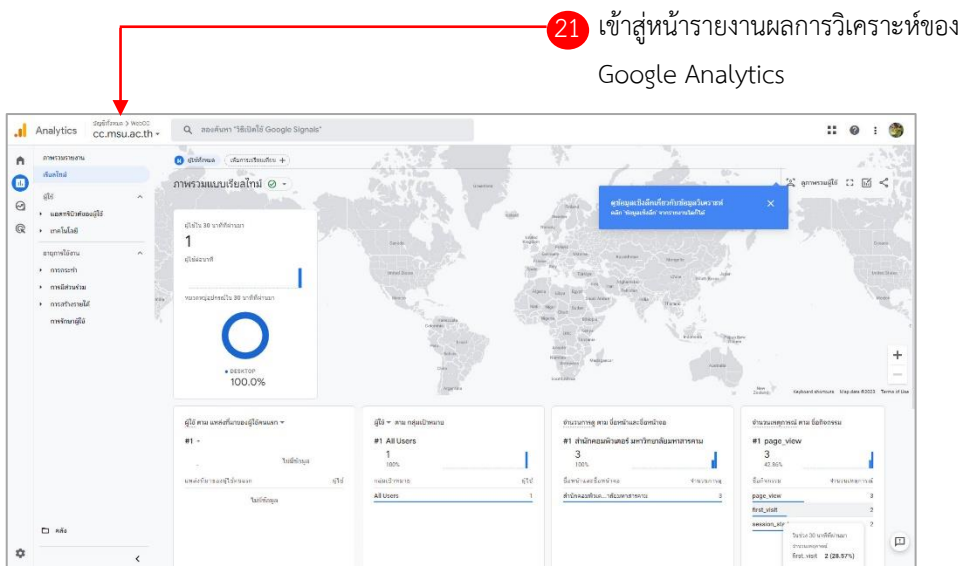

13. กำหนดสิทธิ์เพิ่มเพื่อให้สำนักคอมพิวเตอร์เข้าถึงบัญชีและพร็อพเพอร์ตี้ Goolge Analytics ของหน่วยงานได้ โดยไปที่เมนู **ผู้ดูแลระบบ -> การจัดการสิทธิ์เข้าถึงบัญชี -> คลิกเพิ่มผู้ใช้ที่เครื่องหมาย +**

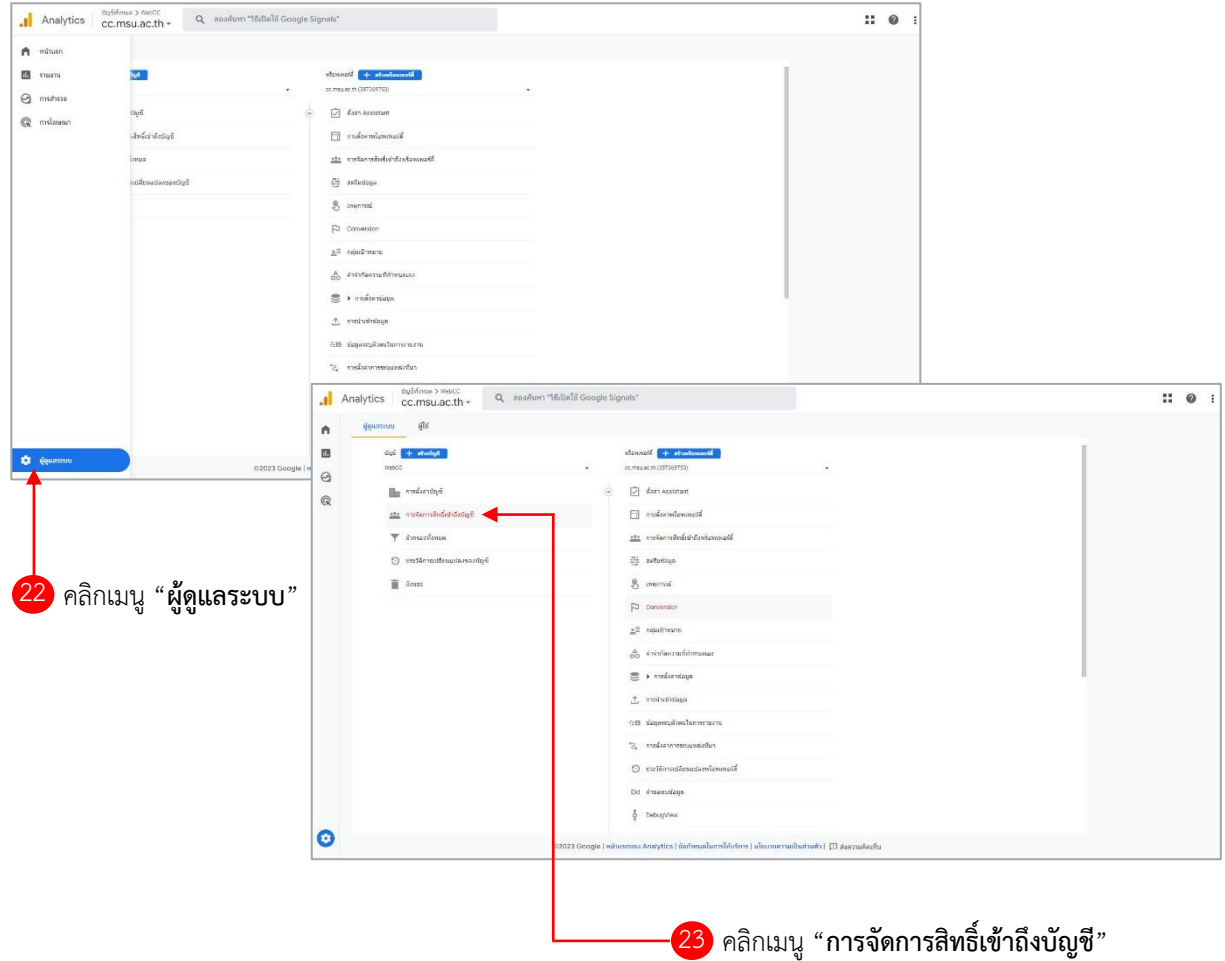

*นางสาวสุกัญญา สิตวัน นักวิชาการคอมพิวเตอร์ ปฏิบัติการ ส านักคอมพิวเตอร์ มมส*

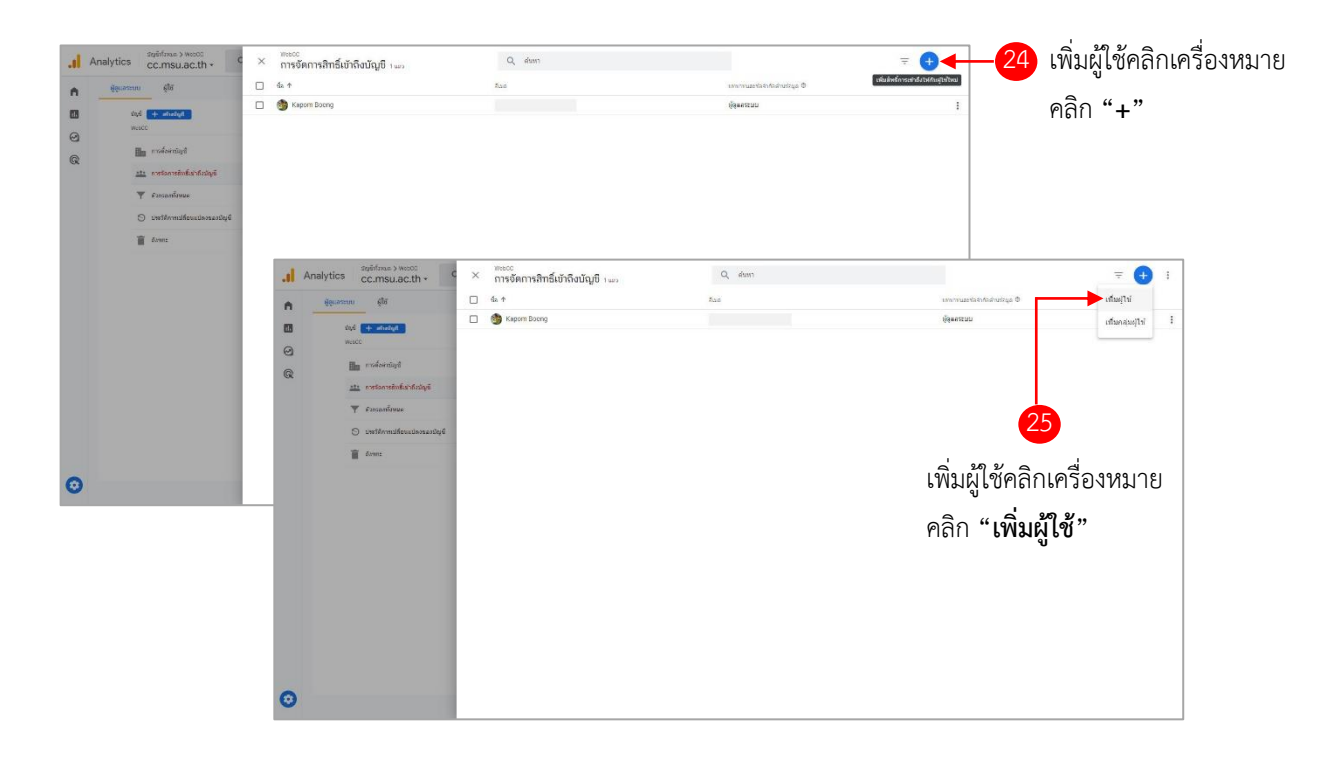

14. ให้เพิ่มผู้ใช้เป็น **"sukanya.s@msu.ac.th**" กำหนดสิทธิ์ให้เป็น **"ผู้ดู**" แล้วคลิกปุ่ม **"เพิ่ม**" เป็นการเสร็จ สิ้นขั้นตอน

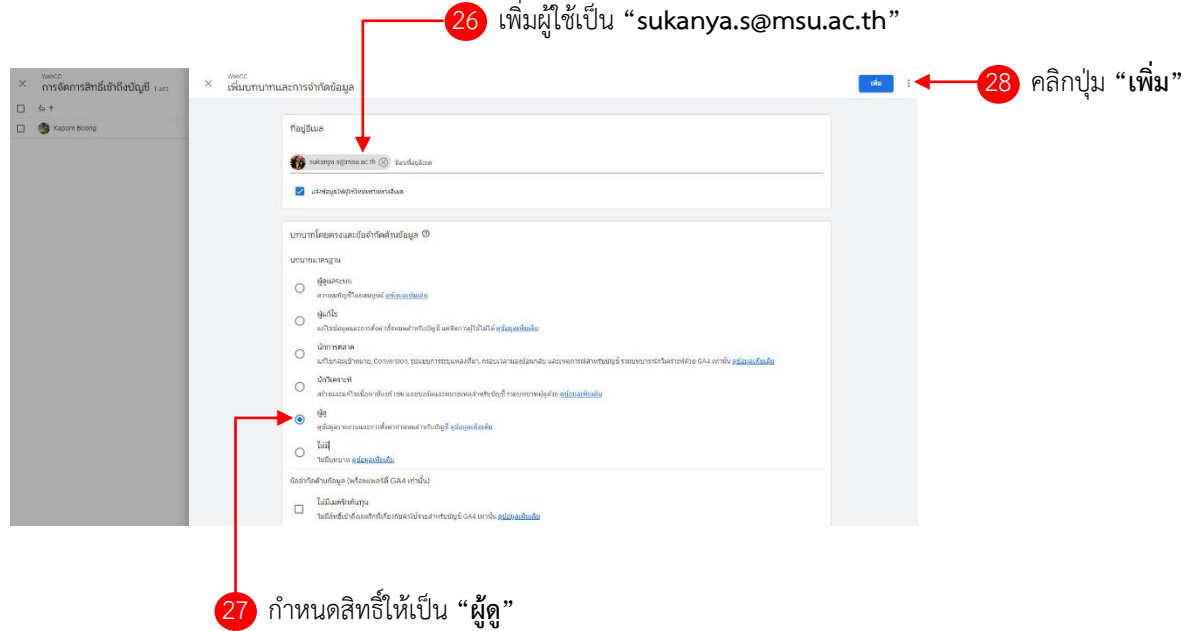